## **How to Use Bookmark**

Bookmark is a simple way to navigate to resources that are used frequently. Especially when there are many files and code in your project, adding Bookmark helps to enhance working efficiency. We can add bookmarks in individual files, also can create bookmarks for specific lines of text or source code or within a file.

Many customer have a problem about that the bookmarks lost when import their projects into another workspace, this article introduce how to find them.

I use **MCUXpresso IDE** as a demonstration, Bookmarks is the feature of Eclipse, so **KDS** and **CW** are the same.

This article mainly includes three parts:

- 1. [How to add and view Bookmark on MCUXpresso](How%20to%20Use%20Bookmark.docx#one) IDE.
- 2. [How to keep bookmarks when open project in another workspace.](#page-3-0)
- 3. How to create [shortcut for Bookmark.](#page-4-0)

#### **1. How to add and view Bookmark on MCUXpresso IDE**

Adding Bookmark in a line is simple, just right click that line we want to add Bookmark, choose "Add Bookmark…", input a name. Please pay attention that, right click the left-most of file (Figure1.1. Add Bookmark), other place will not show "Add Bookmark…" button

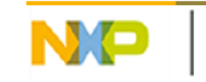

SECURE CONNECTIONS FOR A SMARTER WORLD

### (Figure1.2. No Bookmark).

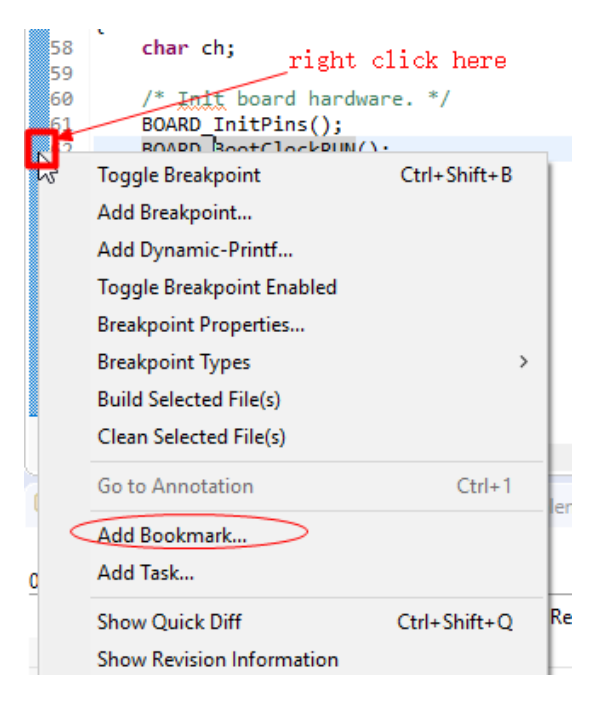

#### Figure1.1. Add Bookmark

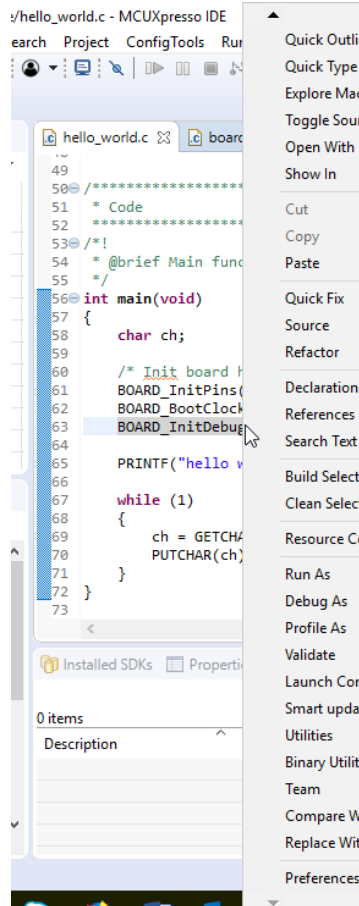

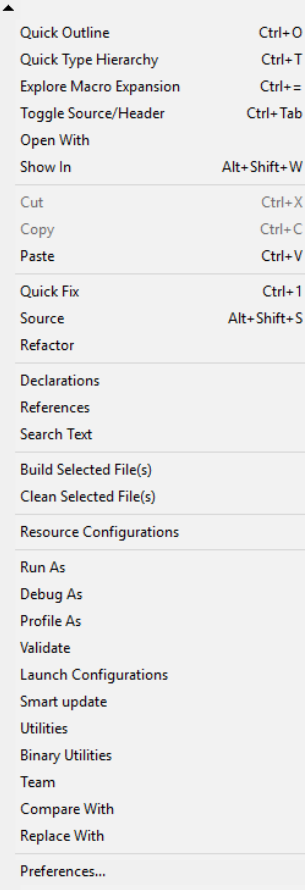

#### Figure1.2. No Bookmark

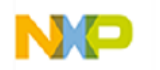

"Bookmarks view" can shows all the bookmarks we add, also this view allows we specific lines of our project and once you click it there. Open the Bookmarks view through: Window -> Show View -> Other -> General ->Bookmarks:

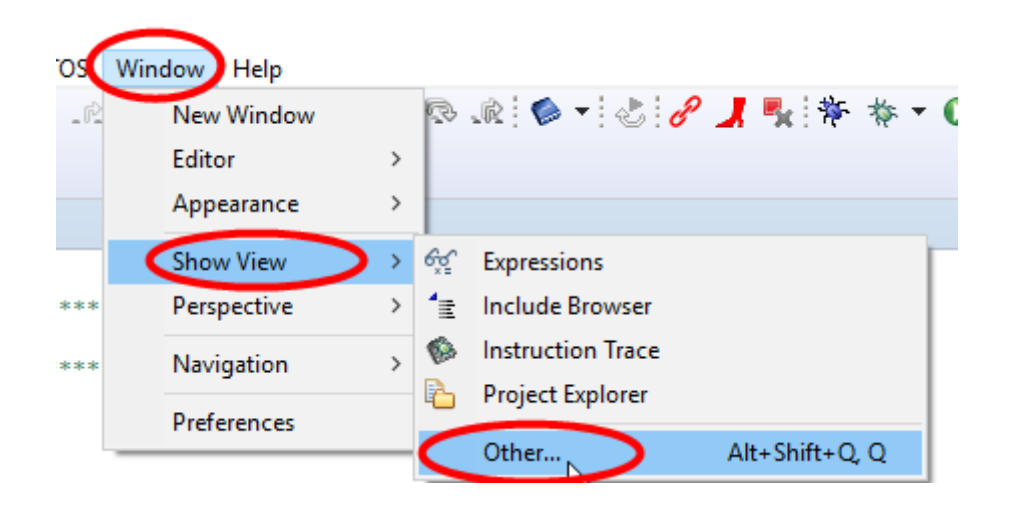

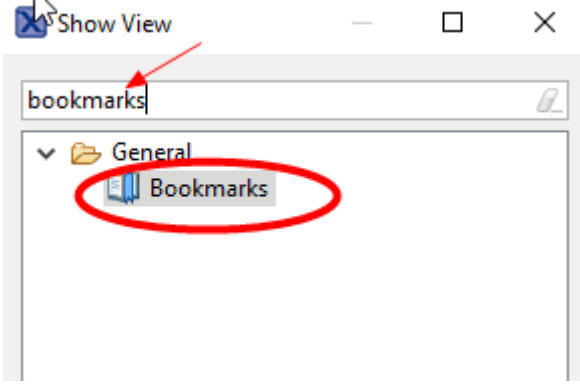

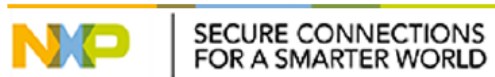

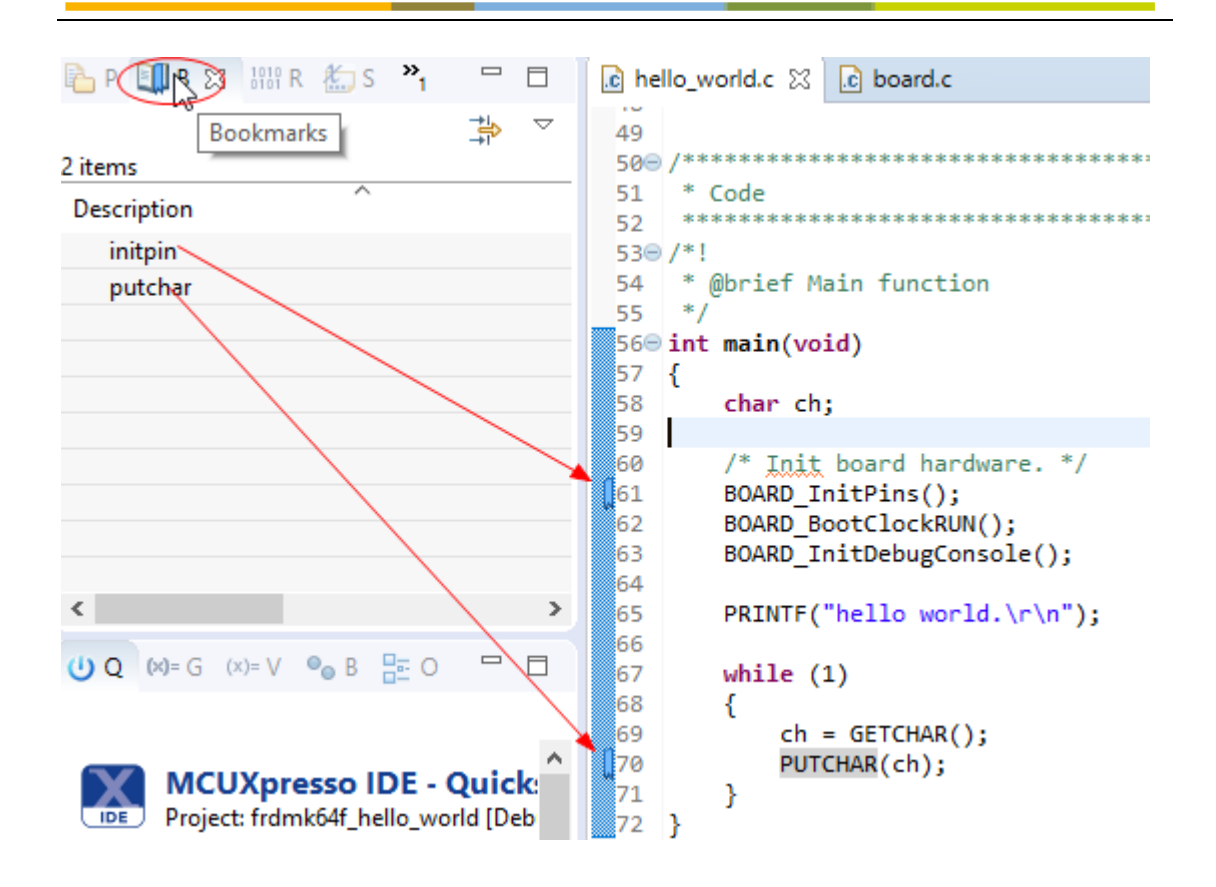

# <span id="page-3-0"></span>**2. How to keep bookmarks when open project in another workspace.**

We always need to open one project in another workspace, while at this time, the bookmarks view will empty, how to restore the original bookmarks? Refer to the below steps:

- After import project into MCUXpresso IDE, exit from it.
- Copy .metadata\.plugins\org.eclipse.core.resources\.projects\<Projec t name> \.markers file from old workspace to new workspace.
- Start MCUXpresso IDE, the bookmarks will show.

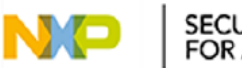

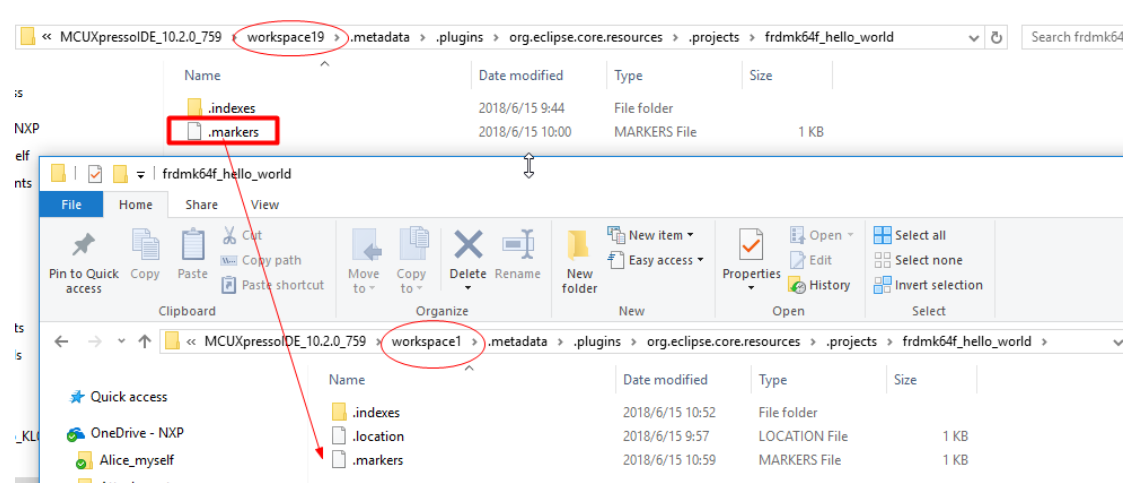

## <span id="page-4-0"></span>**3. How to create shortcut for Bookmark.**

Usually we like using shortcut, there is no shortcut for Bookmark of MCUXpreeso IDE by default, while we can define manually in "Keys" dialog.

Open "Keys" dialog through: Window -> Preference -> General -> Keys。Then input "bookmark" find Bookmark related command. Choose one of them, input shortcut in below "Binding" blank. The "Add bookmark "and "Next bookmark" commands used frequency.

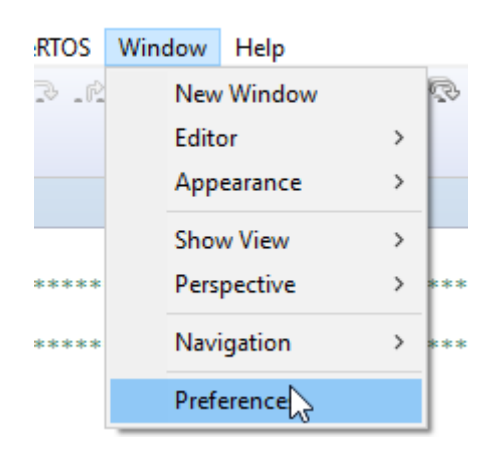

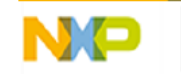

SECURE CONNECTIONS<br>FOR A SMARTER WORLD

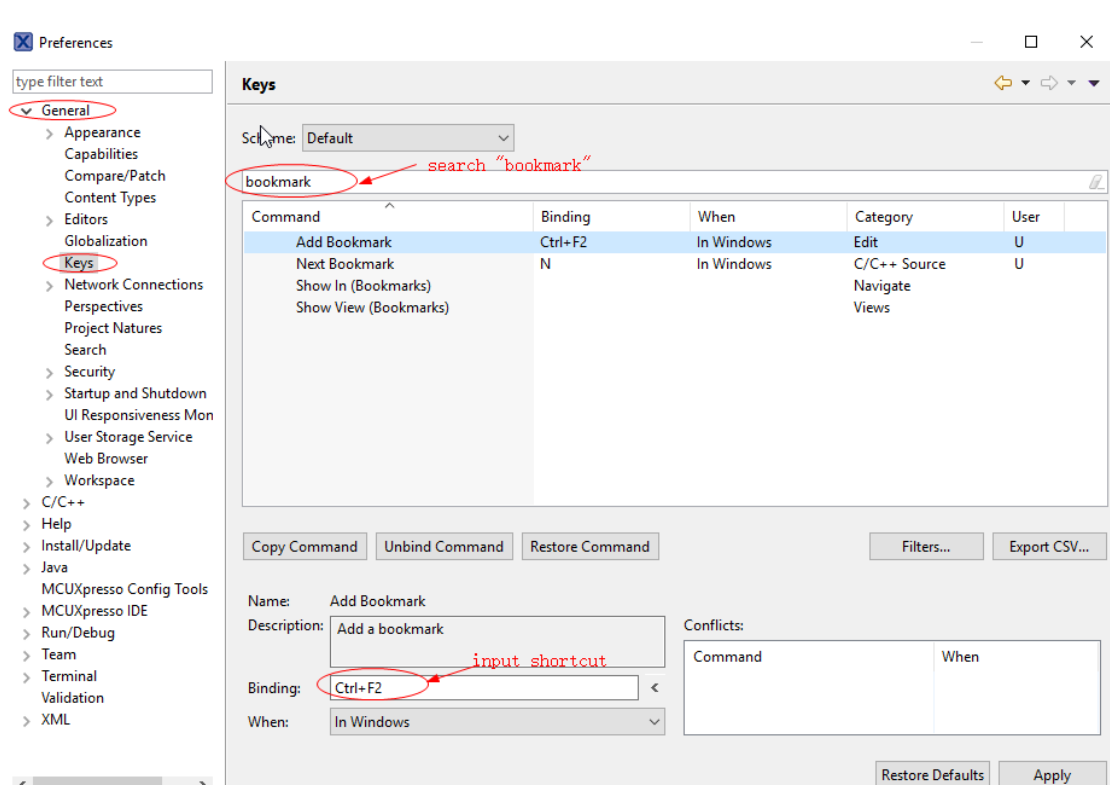

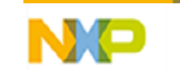